## **Seguro 150** Quick Start – Inbound

This is a brief guide to using the Seguro 150 temperature logger with inbound shipments, typically ones you receive from suppliers. It can also be used in cases where customers or clients are shipping temperature-controlled samples back to you.

## Sender

- 1. Press and hold the red START button on the Seguro 150 logger until the green LED flashes.
- 2. Place the logger in the package to be sent, and send the package.

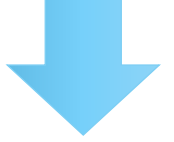

## Receiver

*Note: The Seguro 150 does not require a mobile app to be installed on your phone, nor does it require you to create a Sensified Cloud account. However, the mobile app does have a better user experience, and additional capabilities such as attaching photos and tracking numbers. Having a user account allows you to view completed recordings on the portal or other mobile devices, and retains the recording even if you delete the mobile app, clear your browser cookies, or lose your mobile phone.*

- 1. Upon receiving the shipment, retrieve the Seguro 150 logger, and tap and hold your mobile phone to the logger. It may take a few seconds, and the placement of NFC readers vary from phone to phone. You'll usually hear a chirp, and the phone will vibrate.
- 2. The web page or app will open on the phone. For iPhones, you'll need to tap the notification at the top of the screen for this to happen.
- 3. Tap the "Finish" button at the bottom of the screen.
- 4. Set the temperature thresholds for the recording. You can either choose one of the preset ranges, or choose "Custom" and set your own limits.
- 5. If you're using the mobile app, you can add attachments to the recording, such as a photo or tracking number. Just tap the "Add Attachment" button and choose the attachment you want. You can add multiple attachments, but only one of each type.
- 6. Tap the Stop button at the bottom.

The recording will be available in the "Recent Recordings" page on the home screen. If you are logged into your Sensified Cloud account, it will also be available in the portal.

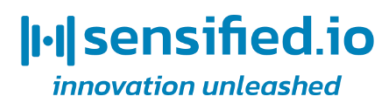